1. Login to the Citrix Server. In the message center, you will see messages similar to the ones below. Click on the "Click here to obtain the client software" link.

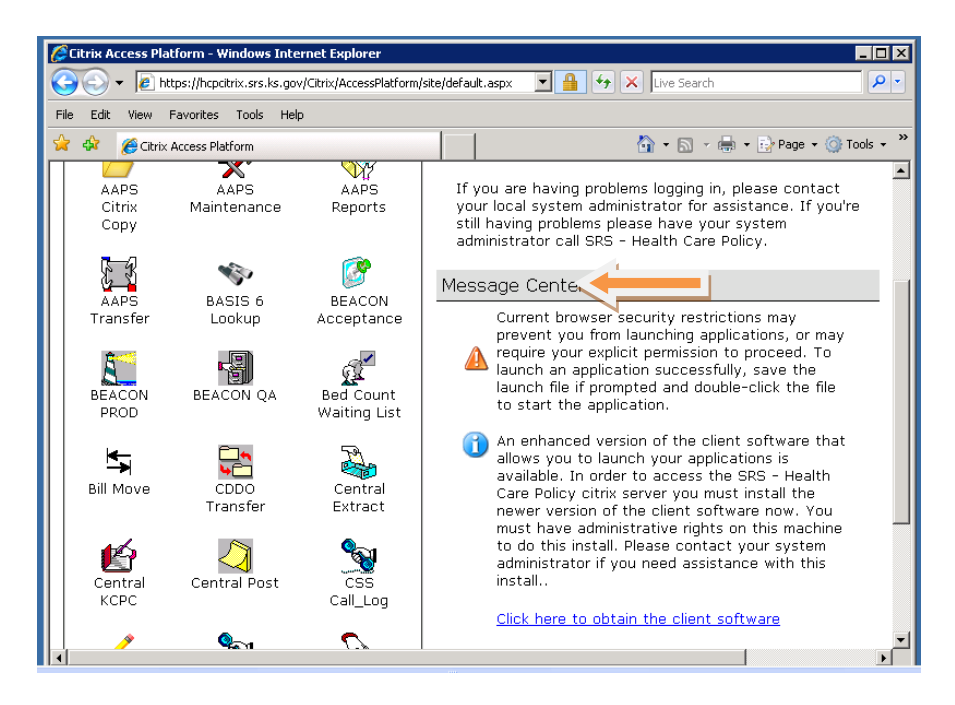

## 2. Click on upgrade

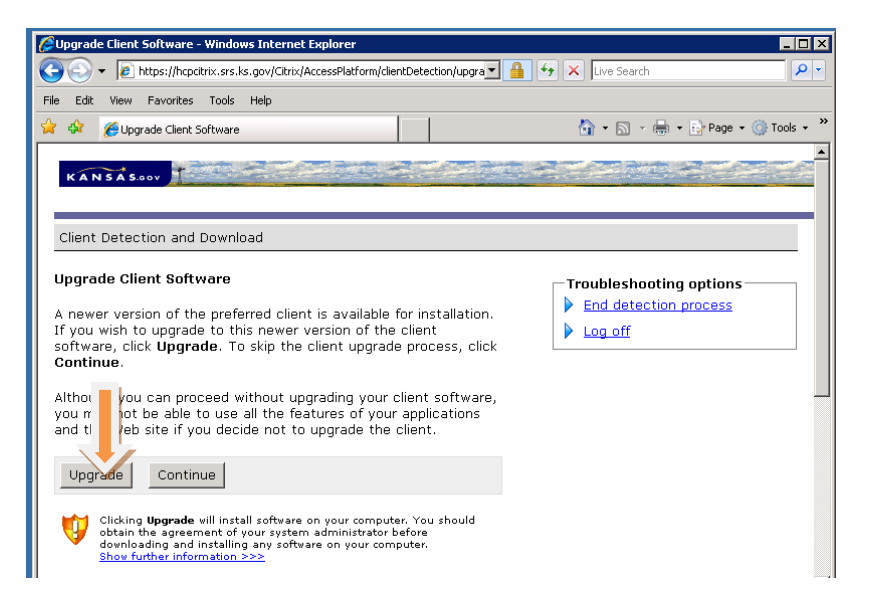

3. Click on Run.

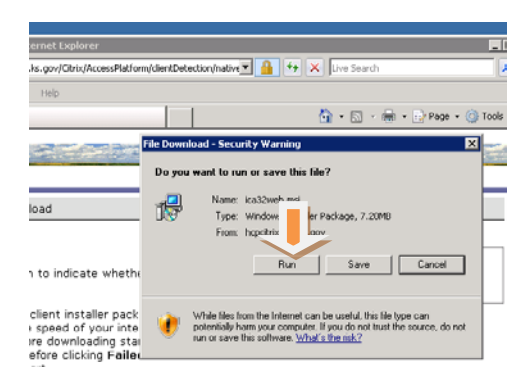

4. Click on Run again. Then click on next.

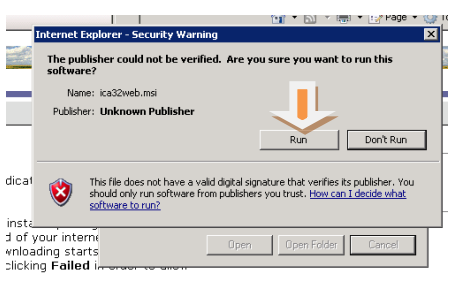

5. Click on finish. Then click on successful.

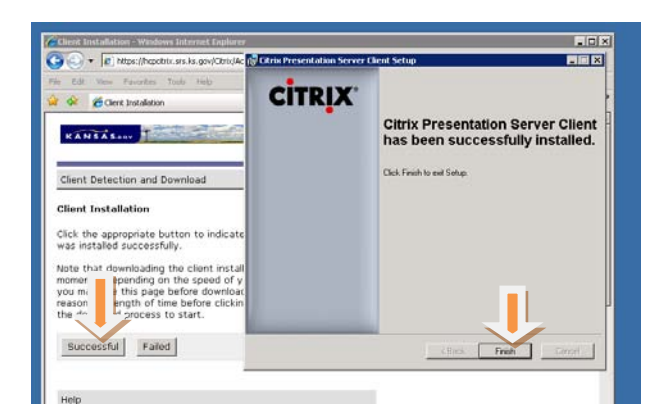

4. You should get the box below. Make sure this box is marked "Full Access and Never ask me again". Click ok. Try connecting to your file transfer now.

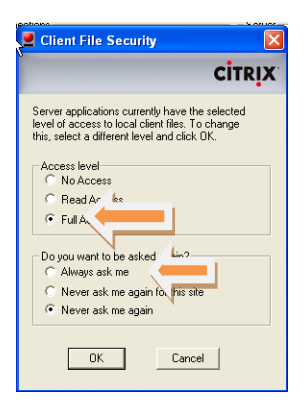